<span id="page-0-0"></span>QUICK START GUIDE ZW 5 DOCUMENT VERSION 5.01.06.08

<span id="page-0-1"></span>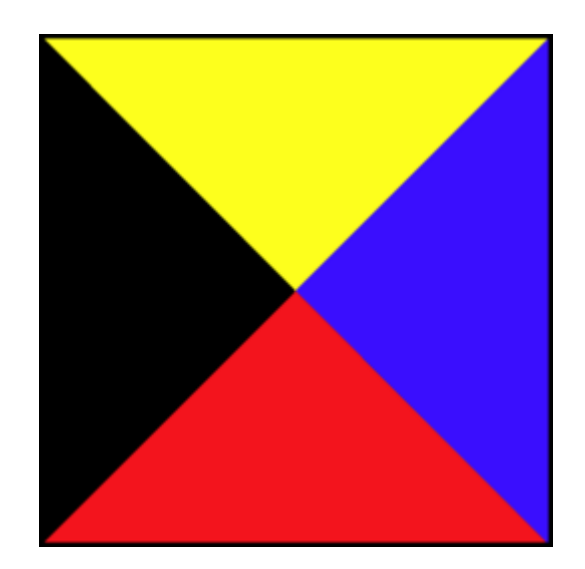

# Contents

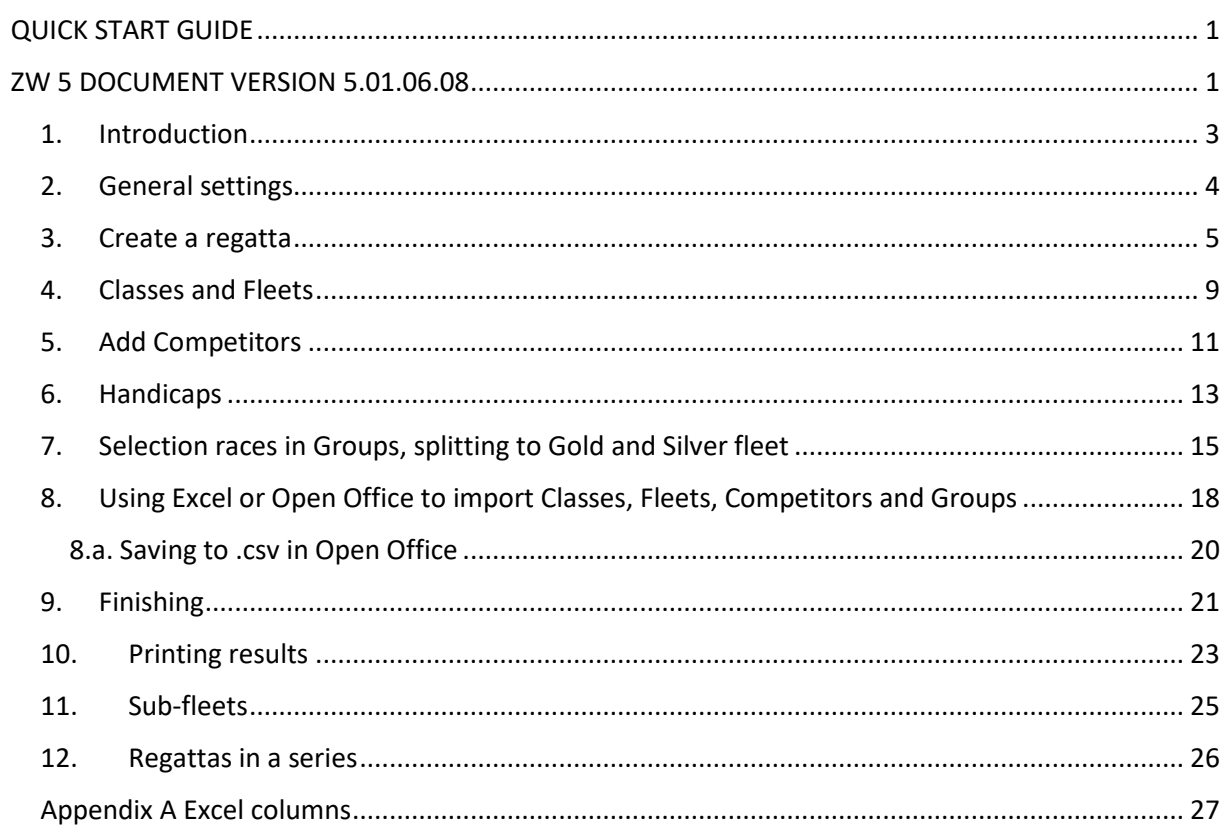

## <span id="page-2-0"></span>1. Introduction

Let's start with a small disclaimer. ZW 5 was built on the foundations of ZW 4. I started building ZW 5 in 2017 after I received the original ZW 4 source code from Leo Eggink, written in Visual Basic 6. The fact that you could download and install this new program does not mean that it's completely done. I think I have to spend some more winters building on it before I can say it's complete.

So, I've done my best providing you with a solid program, but you may still run into some issues. Please let me know if you do, you can always mail me at **zwscoring@zw-scoring.nl** 

The Help function is lagging behind quite a bit. But you as a user may need some guidance, especially if you're not familiar with the original program. This Quick Start will help you get on your way. I will add to it as I go along.

It's called Quick Start, because I won't go into all the details of Regatta management and all the advanced options that you can use. You as a race official probably know more about this than I do. All these things are for the future.

### **If you want me to add or change things to this manual, please mail me, especially if you send me an instruction that I can add and share with other ZW users. That makes me very happy.**

This Quick Start Guide assumes you went through the installation and registration process just fine.

So, now you see this form:

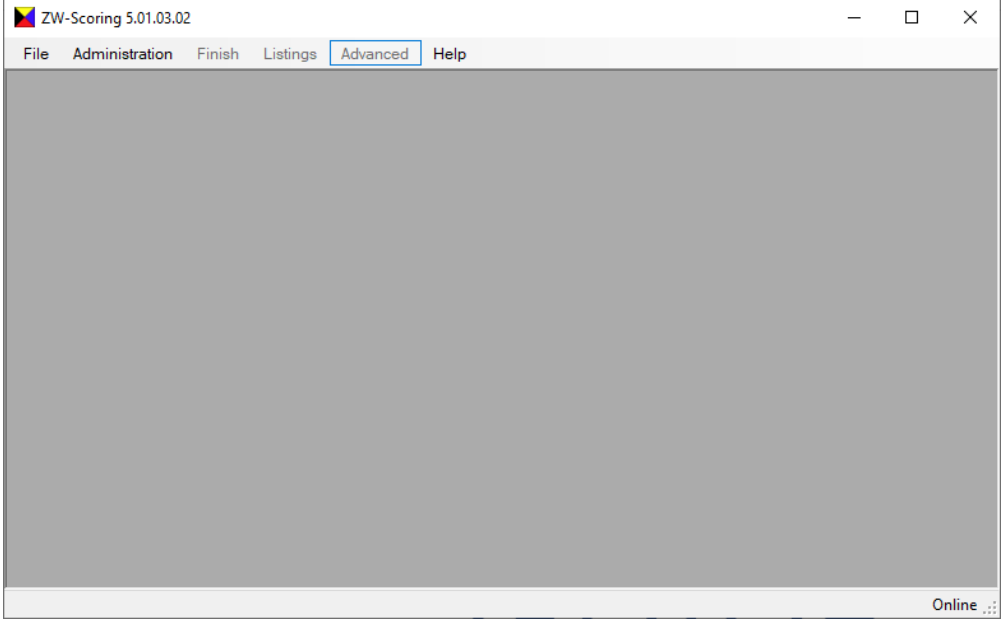

What to do next?

We'll go through the steps in a 'workflow' order, and try to address options of the program as we go along.

## <span id="page-3-0"></span>2. General settings

First you may want to have a look at the general settings form. You can find it under 'File'->'Settings'

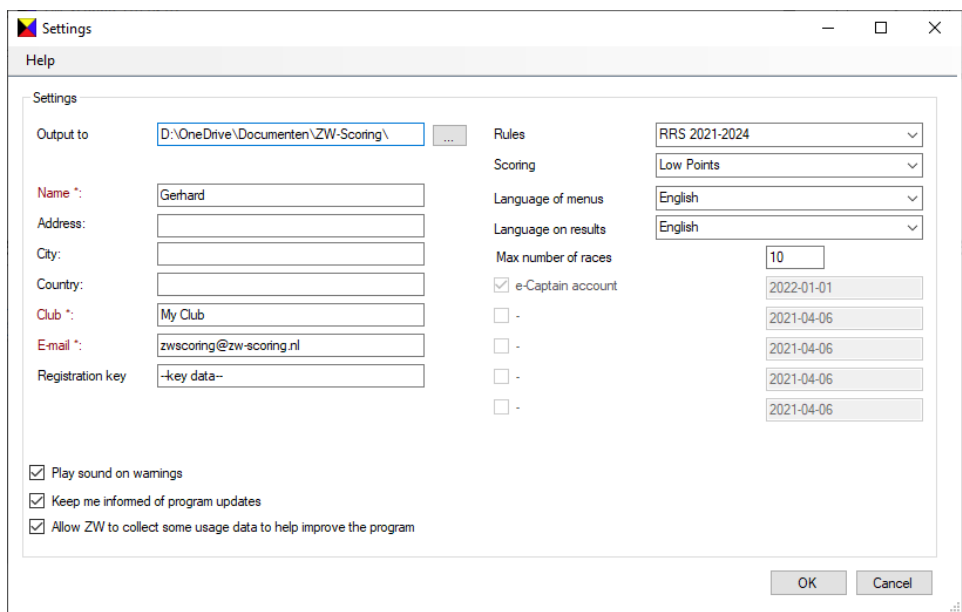

Here you find your registration data and key. I've hidden my key here. Also you can configure the main directory where ZW will save your regatta data.

Furthermore you can select some options that will be default if you create a new regatta.

You can set the language of the texts in the program differently from the language on the printed results.

If you have an e-Captain account activated it will show here. The e-Captain link is out of scope of this document, suffice it to say that you can upload your regatta results to your e-Captain account or site through this option. For more details you can contact the e-Captain helpdesk.

#### <span id="page-4-0"></span>3. Create a regatta

Let's create a regatta now: 'File'->'New' gives you this form

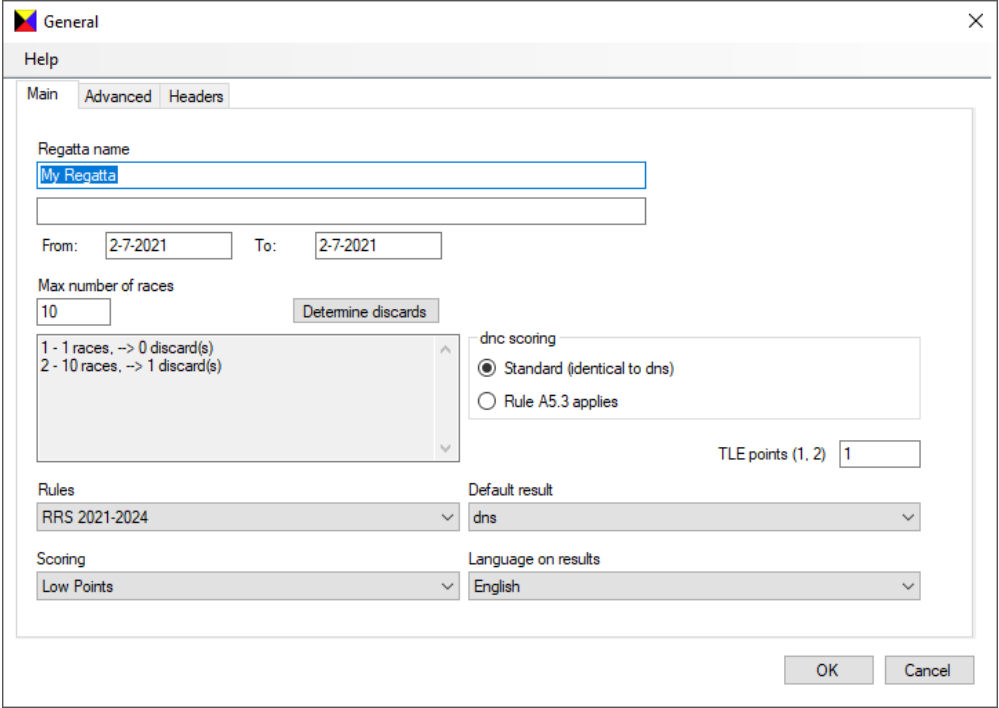

Most things speak for themselves.

Under Regatta name you can enter two headers, the first line will also determine the directory name where your output files will be stored. The name of this folder won't change when you change the Regatta name, but you can modify the location on the 'Advanced' tab, see also the next page.

You can enter a start and end date, but at the moment those don't appear on regular output.

You can enter the number of races that you scheduled, ZW will reserve space for that. Just enter a realistic value to keep the program working efficiently.

When you start finishing and this number is too low, ZW will increase it dynamically.

When you press 'Determine discards' you get this nice little form that allows you to configure your

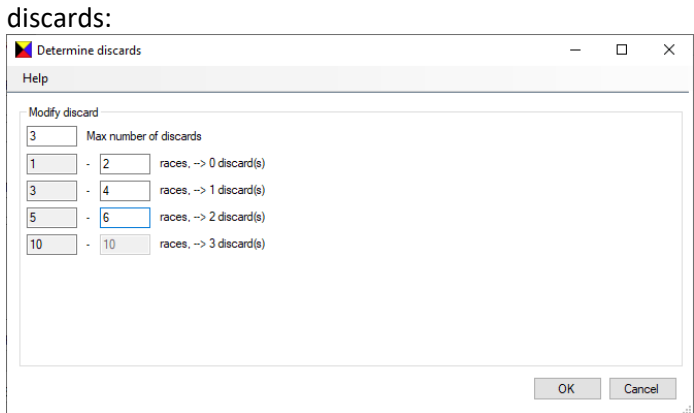

After pressing OK, you see the discards schedule like this:

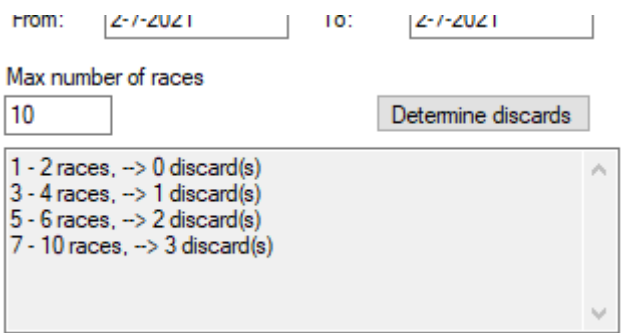

The 'Advanced' tab gives you some extra options and (output) settings that can be overruled when actually creating the output.

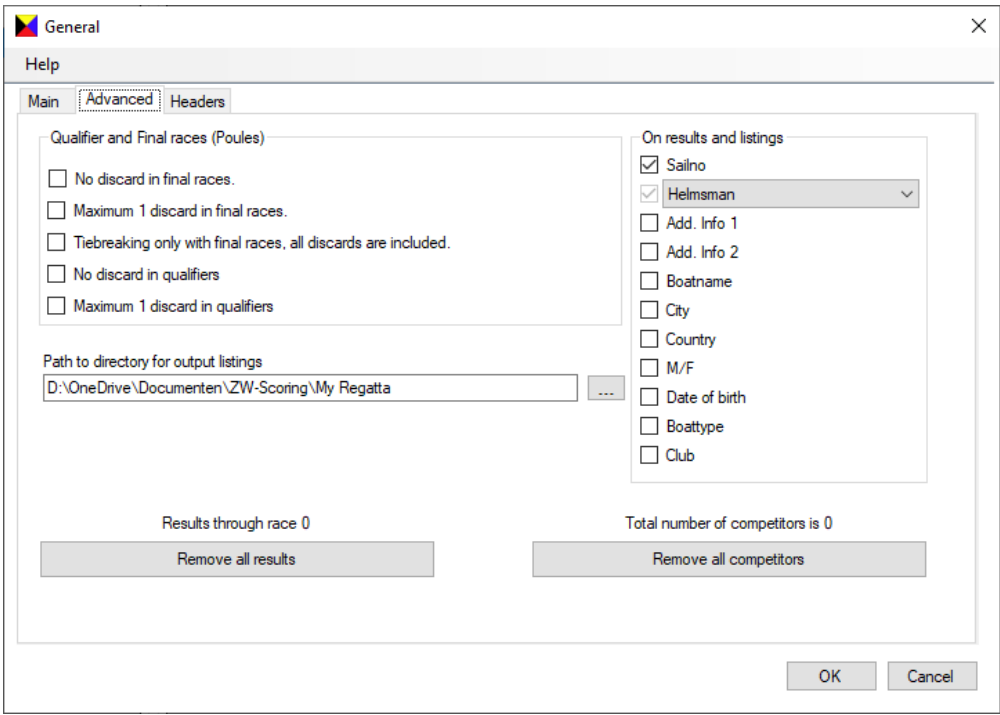

You can also clear your regatta from all competitors and results, when present, and start fresh. The 'Helmsman' dropdown lets you chose between showing the Helmsman or Boat name first.

The 'Headers' tab gives you some more output title options. The order of the headers on this tab is also the order in which the headers appear on the output.

When you're done, click 'OK', and your regatta is created.

You'll notice that the main form has altered a bit:

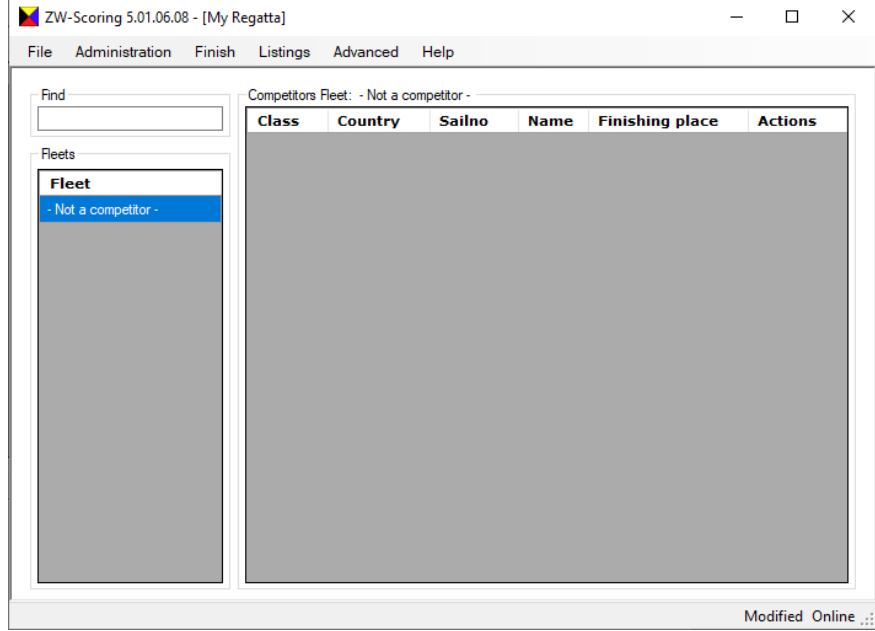

The '- Not a competitor -' fleet is a default fleet that ZW creates. When you want to take competitors out of the race, but don't want to delete them, you can park them here. ZW 4 worked the same way, but there this fleet was invisible. Usually it will be empty.

## <span id="page-8-0"></span>4. Classes and Fleets

For adding Classes, Fleets and Competitors there is a quick way of importing those through an excel document. First I'll go through the regular way using the ZW User Interface. After that I'll explain the quicker way.

So, now you need to define the 'Classes' that your competitors sail in, and their 'Fleets', or 'Starting groups' if you want.

First we create a few classes, and at the same time create fleets for them.

Go to 'Administration'->'Classes'

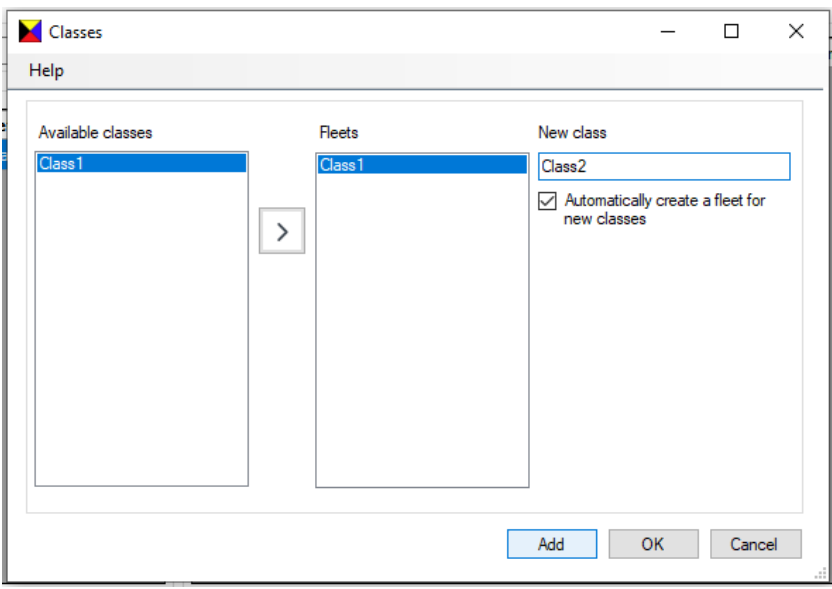

So, you see I already added a class, Class1, and automatically added a Fleet for it. Class2 is ready to be added, press 'Add' for each class/fleet you want to add. When you're done press 'OK'. The main screen looks like this now

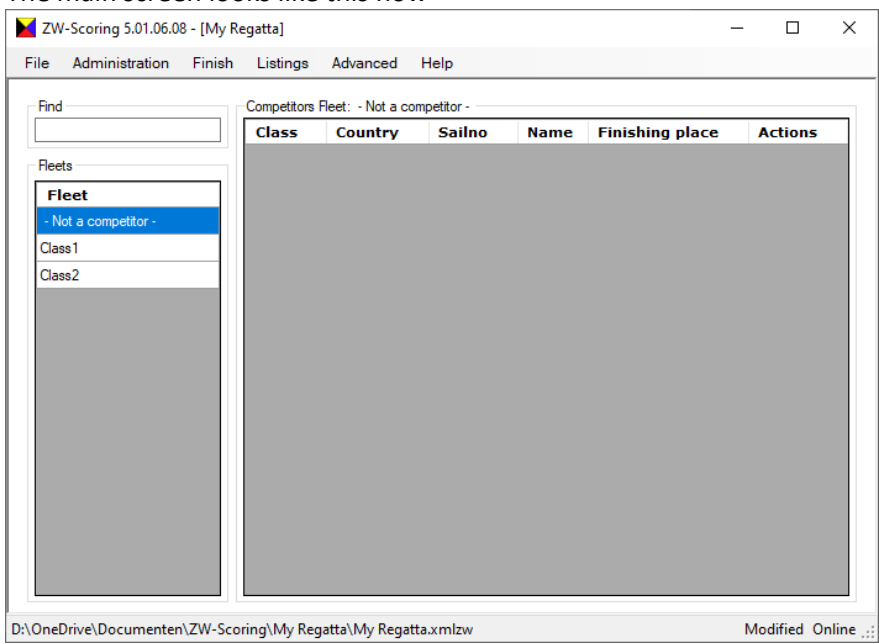

You can double click on the Fleet names and edit the settings of the Fleet. Also try right clicking in the Fleets column and on Fleets.

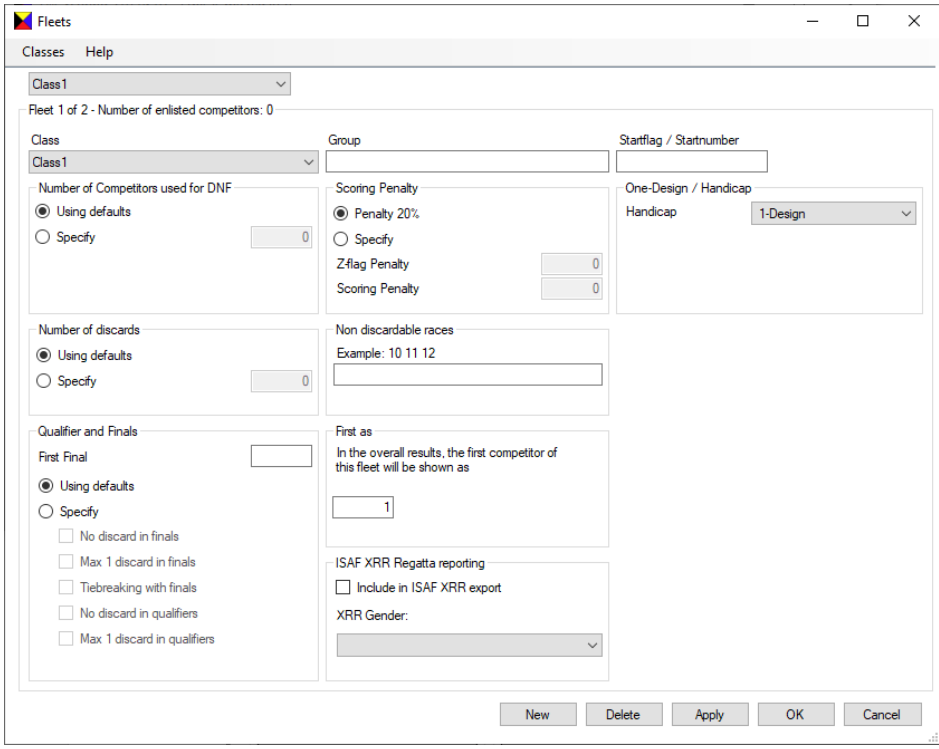

I will go into Groups and Handicaps later in this document.

One remark though, when you select a handicap system for this fleet other than '1-Design', you get the option to add a second handicap. You can use it, it creates some Sub-fleets and you need to assign the competitors. In this document I won't go into this yet.

## <span id="page-10-0"></span>5. Add Competitors

Now you're ready to add competitors. Click on a fleet name on the left, and then right click on the pane on the right.

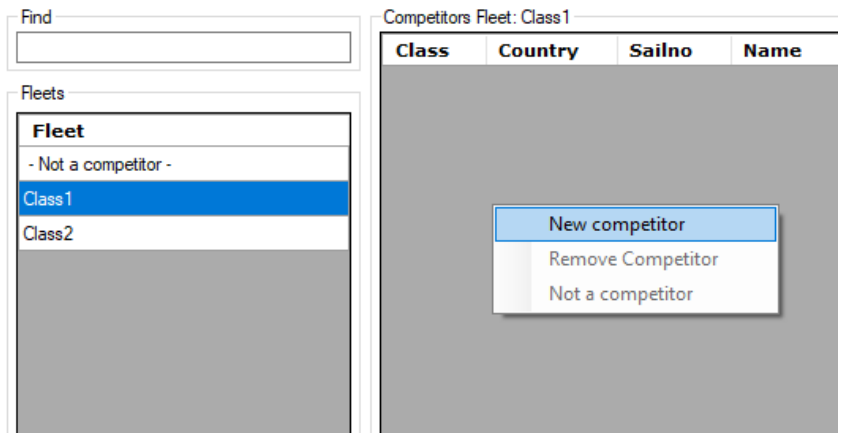

Click on 'New competitor', you'll get the Competitors form:

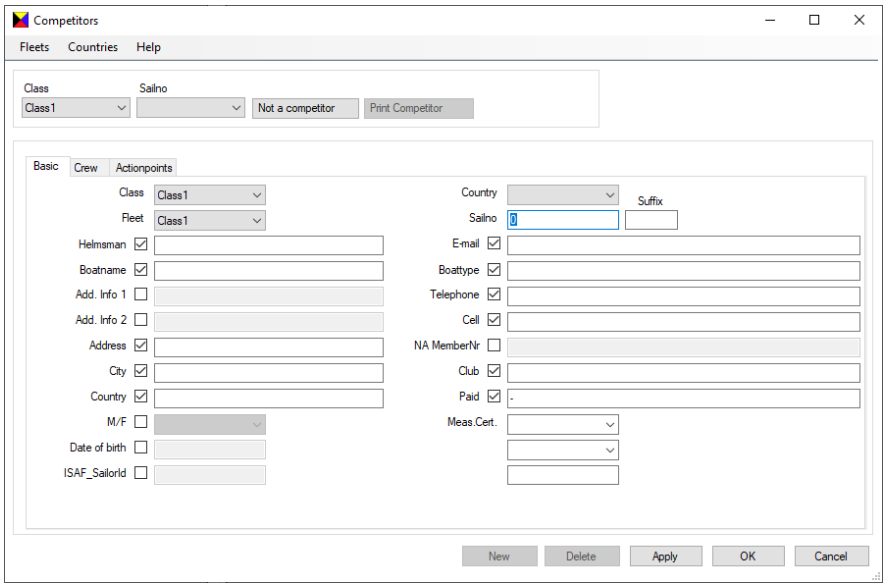

Note: The 'Crew' and 'Actionpoints' tabs are a leftover from making ZW4 a complete regatta management system. I think I'll concentrate on the results part, and get rid of these tabs in the future.

The bar on top is for selecting other competitors from here, you can also page up and down. If you uncheck items, they will be skipped when tabbing through the items.

Enter at least a Sailno and Helmsman name, press Apply, New and enter the next competitor. Cancel will leave the form without saving, Apply does a save and stays on the form.

If this competitor is in a fleet that is not a 1-Design, you'll get an extra 'Handicaps' tab. The button 'Not a competitor' moves this competitor out of this fleet.

This is it really, add competitors until you're done, see my example below.

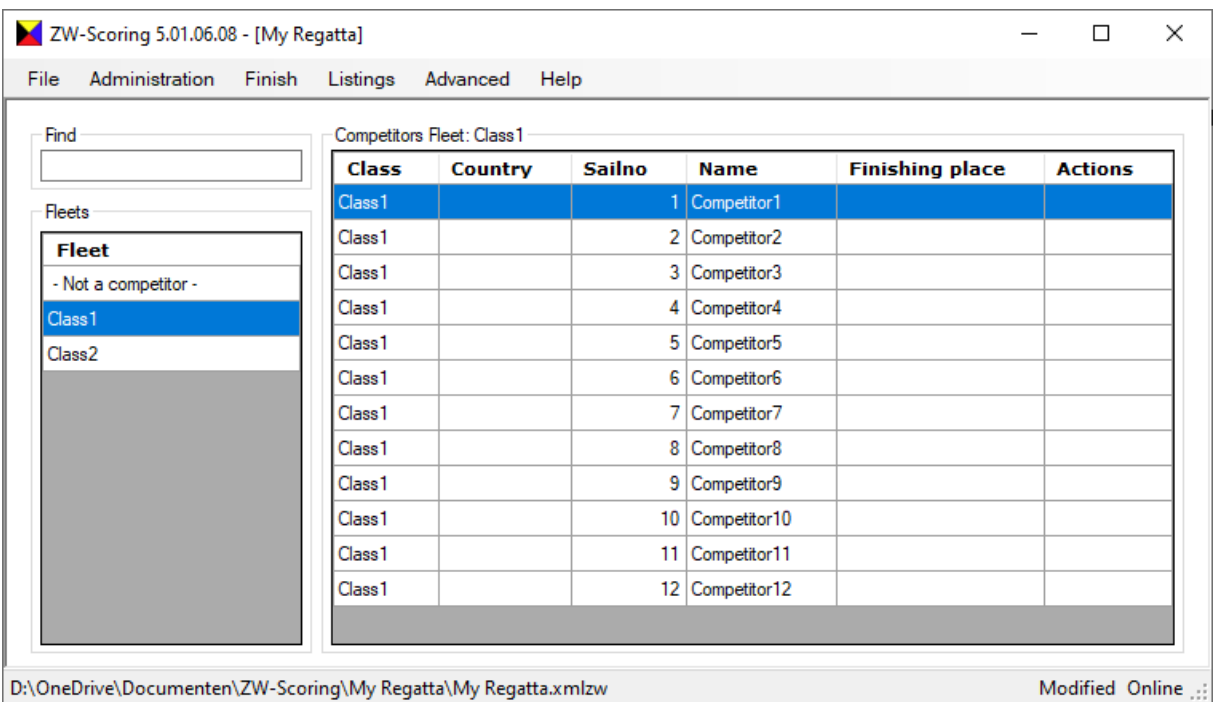

You can double-click or right click on the Competitors and Fleets to manipulate them.

You can also search for any competitor through the 'Find' box.

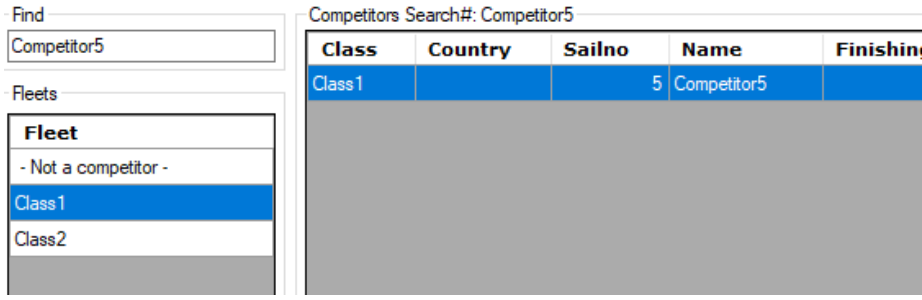

When you're all done entering the competitors, you can start finishing. Press F7 for the finish form.

### <span id="page-12-0"></span>6. Handicaps

The best way to work with Handicaps in ZW is as follows. I'll use SW factor as an example.

Create a regatta and add a Class and Fleet like so:

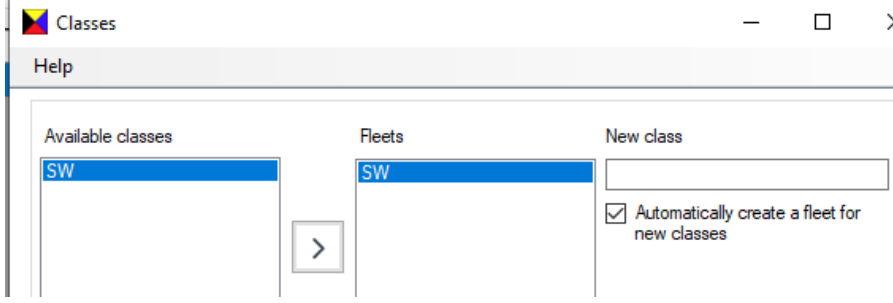

ZW supports a bunch of Handicap systems, you define the Handicap system in the Fleets form. Double click on the Fleet in the main page.

When you select 'SW Factor' in this form for example, it changes to this:

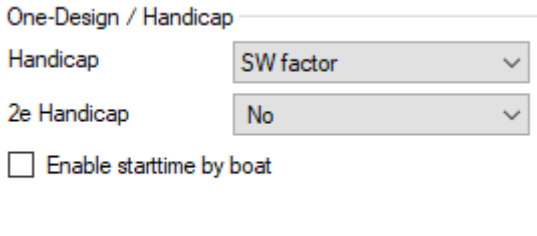

Leave the 2<sup>nd</sup> Handicap alone, it's for special cases. Only use it when you know what to do with it.

The 'Enable start time by boat' gives you an extra option on the main form, but it only works if there already are competitors:

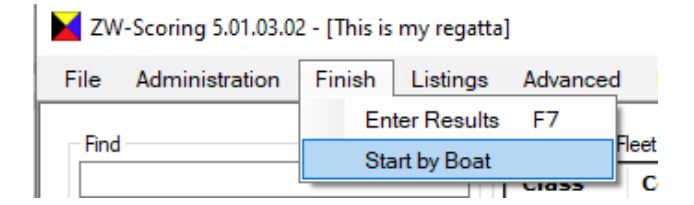

#### Enter your competitors, filling at least a Sailno, Helmsman and Boat type.

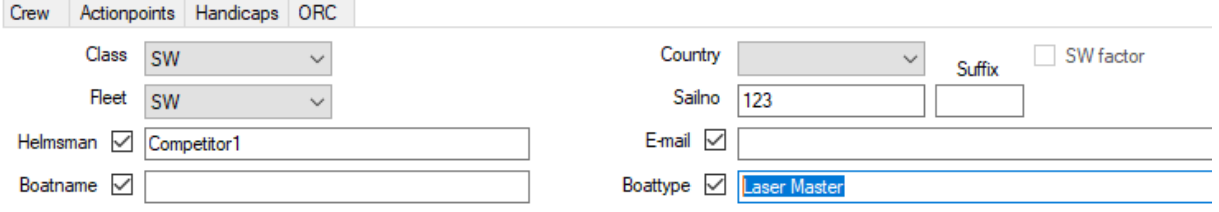

# The competitor form now also has extra tabs for entering your Handicap factors:<br>Class Sailno

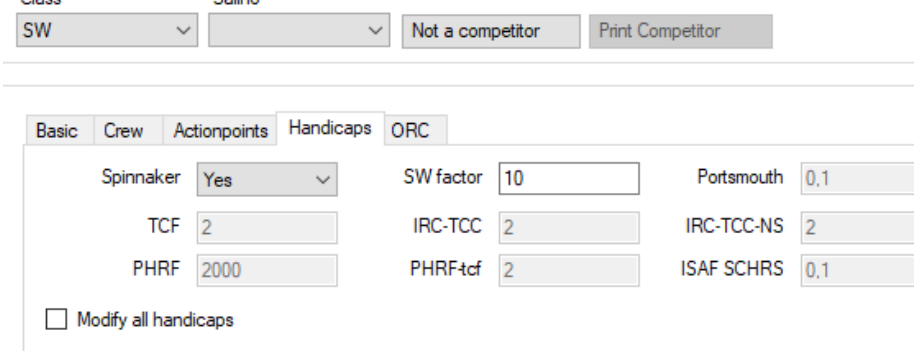

In this case an SW Factor can be entered. All factors can also be imported through the Excel option.

## <span id="page-14-0"></span>7. Selection races in Groups, splitting to Gold and Silver fleet

You can define selection races and groups. For example, you have three selection races with two starts each, where 4 groups of competitors are sailing against each other in a schema like this for example:

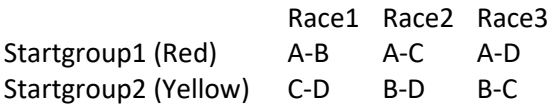

This gives a total result which you can then split into a Gold fleet and Silver fleet. You can also define a medal race.

How to do this?

- 1. Create a main fleet, Optimist in the picture below;
- 2. Create two extra Fleets with a group name Yellow en Red, and if you want to split to finals, also add a Gold fleet and a Silver fleet, like so::

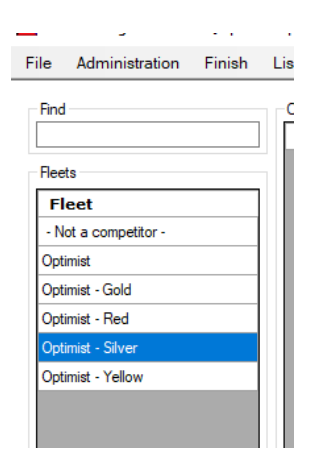

3. Add all contestants to the main fleet

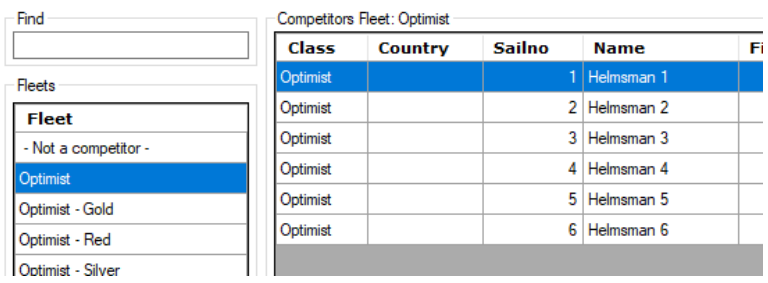

4. Go to 'Advanced'->'Poule Schedule'. ZW could do the next automatically ('Make schedule'), but I did not build that yet. You'll get a blank form.

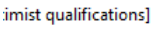

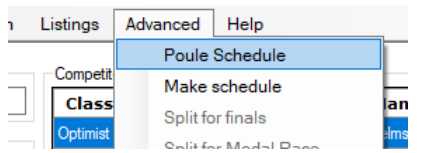

5. You can now assign competitors to the Starting groups, leave the first column alone. I should protect it, but that's on my todo list.

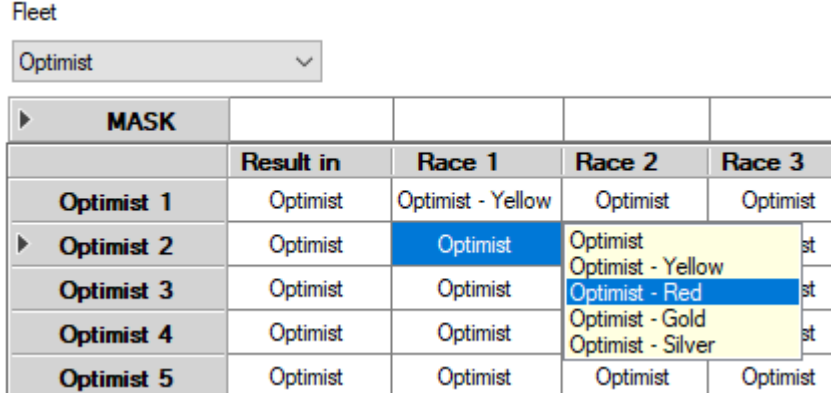

- 6. Click on the fleet name and select the Starting group. If you need to do many competitors you can define a mask and copy that over the competitors that you want to change.
- 7. Now start finishing them. The results will be in the main fleet (so not with the starting groups)

Optimist qualifications

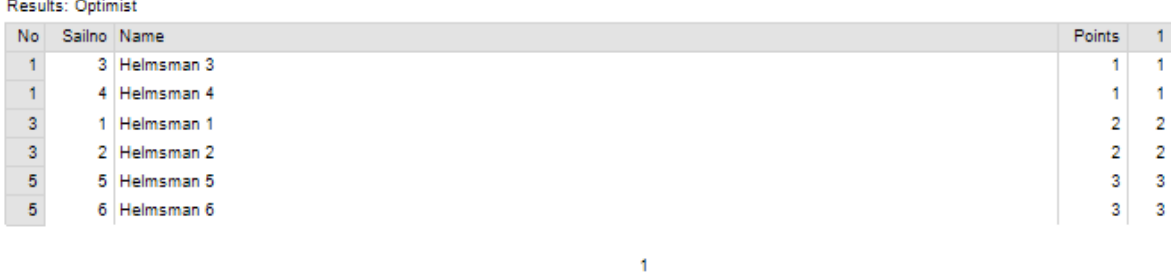

ZW Sall Regatta Scoring program, 5.01.03.02<br>Copyright 2018-2021, Gerhard Bouma, Offingawier, NL<br>Copyright 1986-2017, Leo Eggink, Zoetermeer, NL

For Info about ZW https://www.zw-scoring.nl

08-06-2021 16:39:33

8. After the selection you can split into Gold and Silver Fleet. Go to 'Advanced'->'Split for finals'<br>ist qualifications]

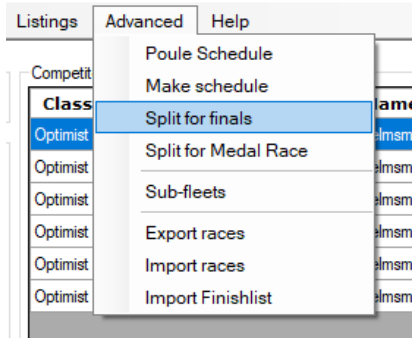

9. This is the default, most of the time that'll do.

In my example I only did 1 finish, usually you'll have 3. I was lazy, if I have time someday I'll make this example more realistic. But I hope you get the idea.

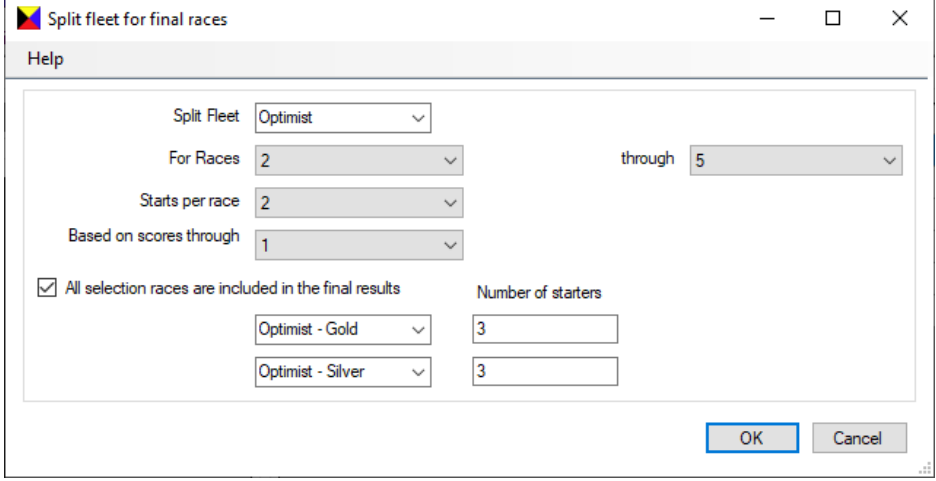

- 10. Press OK twice, you'll get a print with 3 pages: the original total score and the lists for the Gold and Silver fleet.
- 11. That's it, finish the fleets until you're done.
- 12. After the split the results will be in the Gold and Silver fleets

## <span id="page-17-0"></span>8. Using Excel or Open Office to import Classes, Fleets, Competitors and Groups

First: ZW only supports the import of .xlsx Excel files directly. For Open Office you need to export your Calc sheet to a .csv file. I'll tell you what to do at the end of this chapter.

If you want to experiment, have large amounts of competitors, or even have a website for entering competitors, it may be much more convenient to export/maintain them in an Excel sheet and import them as often as you want into ZW. In Appendix A you find a complete overview of the Excel columns you can define, for this example I'll stick to the bare minimum.

So, just like in chapter 4, create your regatta. Next go to 'Administration'->'Import Competitors' and import your excel. All done, you can start finishing.

What does the Excel/OO sheet have to look like? For the Optimist example above, something like this:

To be sure, the Groups are for completeness of this example. If you just want to have regular races, leave them out. Only the first three columns are mandatory. The order of the columns is free for you to decide. ZW will notice if contestants are already present.

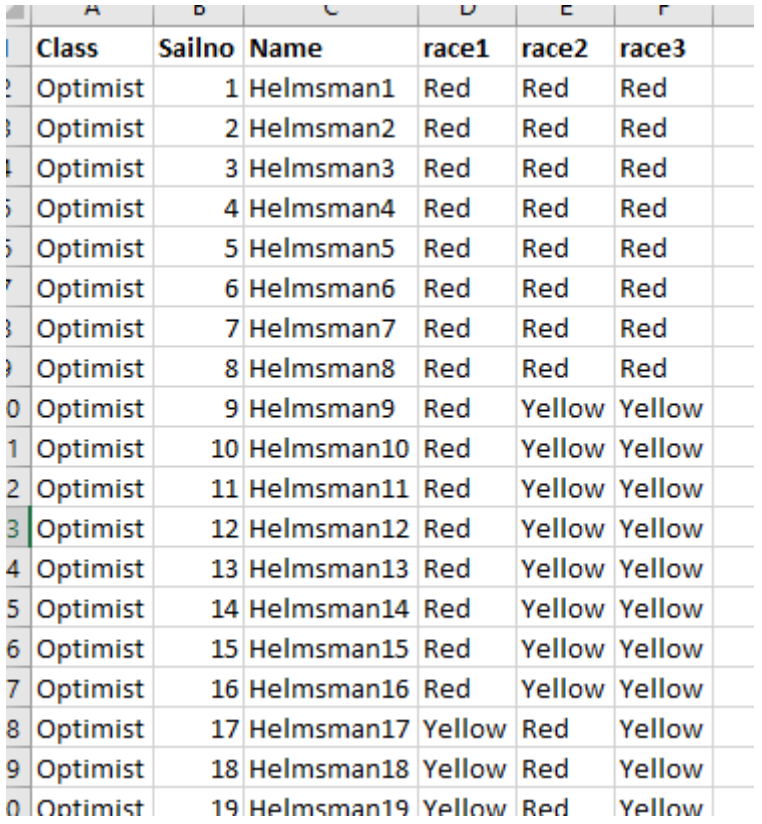

#### So now save your file and import it:

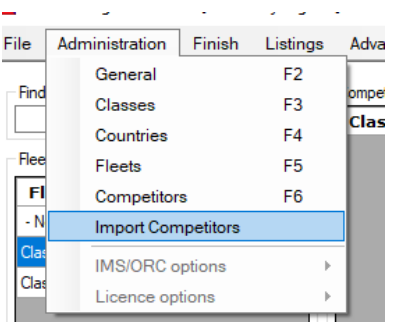

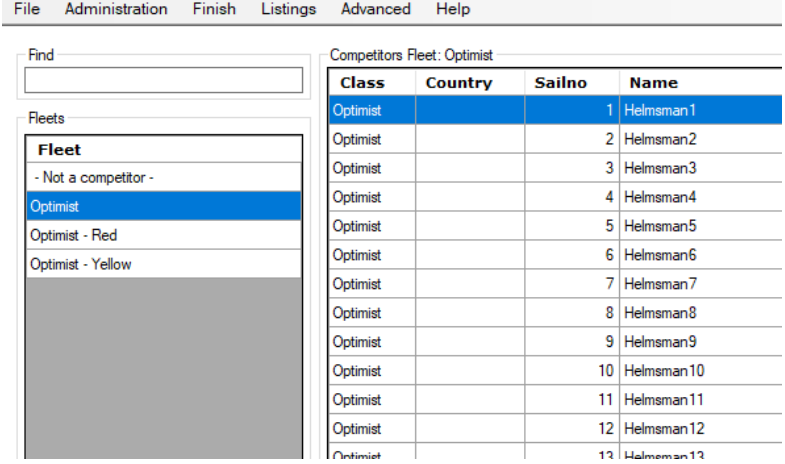

I hear you think, what about the Gold and Silver fleet? You can add these through the excel also, just add a line like this at the end:

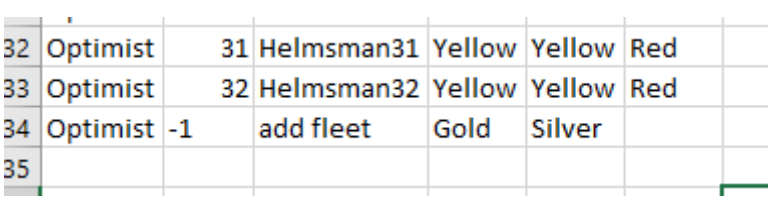

The 'add fleet' will cause ZW to create extra fleets. Be sure to put the values for this in the correct columns (class, sailno, name and race1 and race2), also when you add more columns to your sheet.

Re-importing the sheet will show you this, notice the two extra fleets.

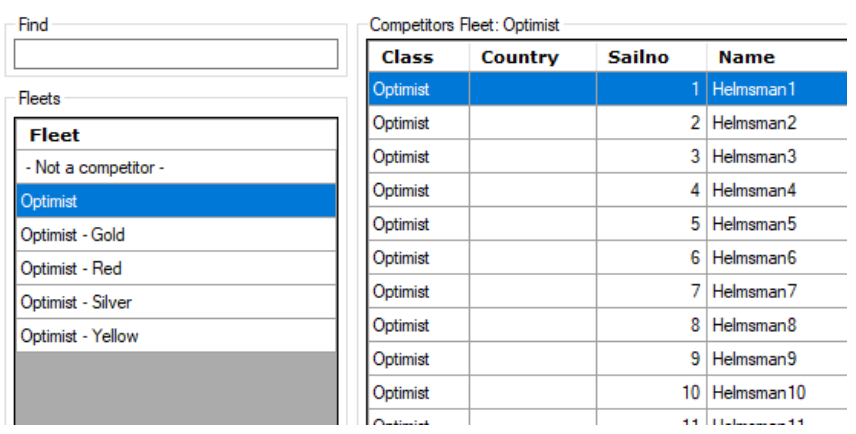

You can check the results of the grouping in 'Advanced'->'Poule Schedule'.

<span id="page-19-0"></span>Don't forget to configure your fleets, this import does not provide for that.

#### 8.a. Saving to .csv in Open Office

Save your file as .csv and check the 'Edit filter settings'. It seems there is a little bug in OO where it doesn't set all texts to English. ZW has that too, it's complicated to keep track of all your texts.  $\odot$ 

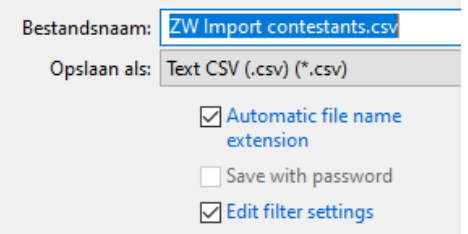

Press save and change the Field delimiter to ;

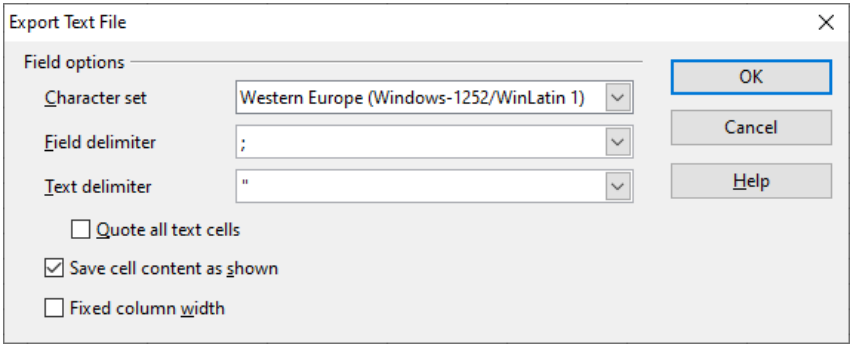

After your file is saved, close it and import it into ZW. You can find the file like so:

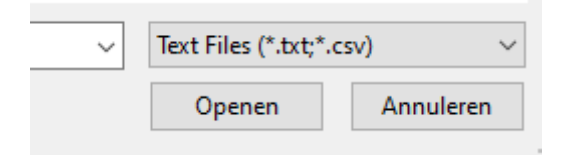

The .txt option allows for tab delimited files (instead of ; delimited in a .csv file)

Select your file, import, and it's done.

## <span id="page-20-0"></span>9. Finishing

When you're all set configuring your regatta, fleets and competitors with maybe even selection races and/or handicaps, we get to the fun part, finishing.

Go here or press F7:

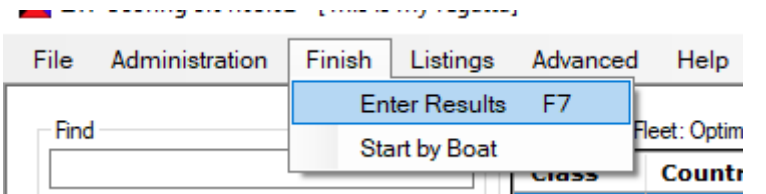

#### You get to this clever screen

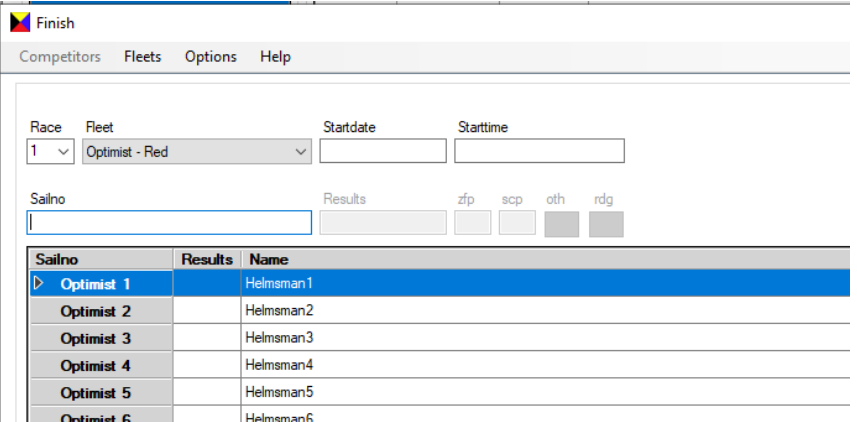

Just enter the sail numbers in finishing order. ZW will find the correct boat and fleet and score them in the order you enter them. So there's no need to separate the finishing boats in order of their starting groups.

If ZW finds duplicate sail numbers, you get to choose from the unfinished boats with that number. You can also finish a group by clicking on the gray cell with the Class/number on it.

After the first boat is finished, the others in the fleet in question get the default score that you selected in the General settings of the regatta.

When you enter a sail number that is not in the system, then ZW will beep, so you don't have to look at your screen all the time. You can turn the beep off on the ZW Settings form.

I've done my best to make this process as fast as possible, so it should be able to keep up with you entering the finishes.

If you have, for example, many OCS scores, you can change the behaviour of ZW through the Options menu:

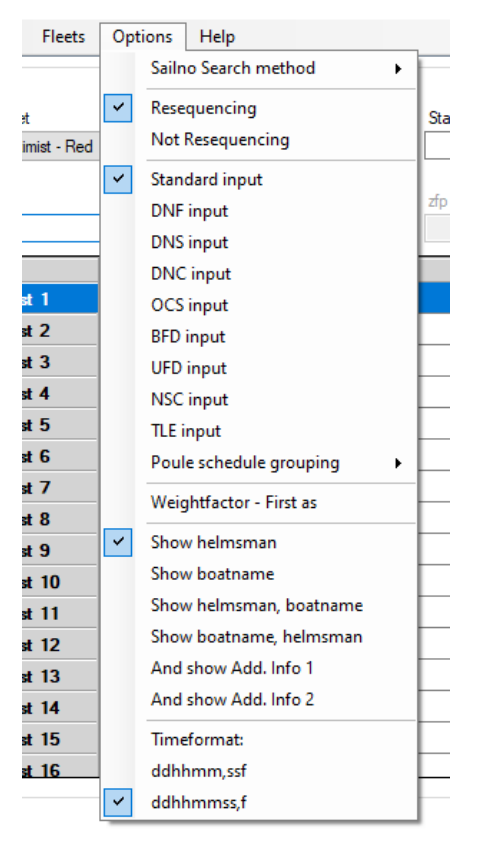

Change the 'Standard input' to 'OCS input', and boats that you finish from then on get an OCS score. Also check out the other options that you can use to modify the behaviour of ZW.

## <span id="page-22-0"></span>10.Printing results

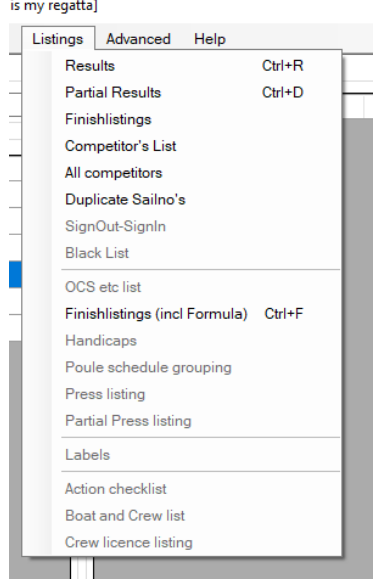

As you can see by the grayed out options, I still have many listings to go. But the most important one is 'Results'. It will take you here:

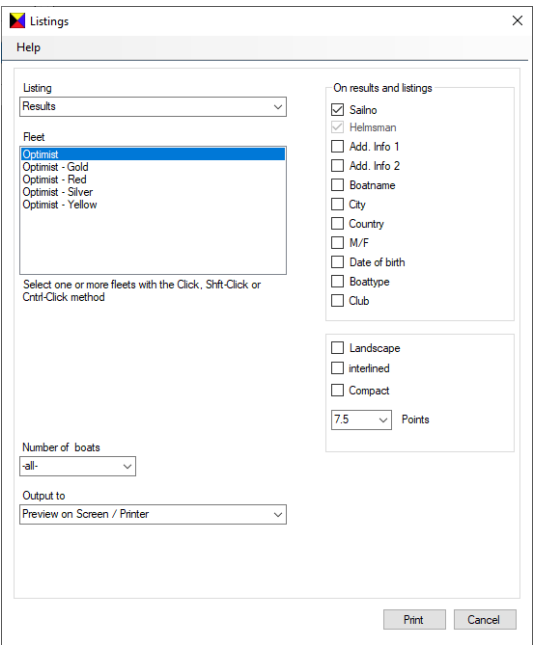

You can select the fleets, modify the output a bit and output to different possibilities

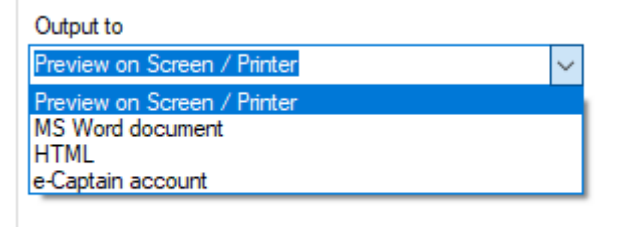

The e-Captain option is out of scope for this instruction. The MS Word and HTML option will output the results to documents in your regatta folder:

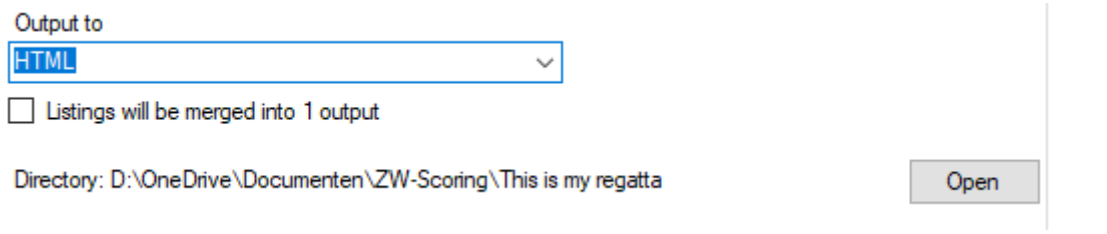

## But the preview option does just that:

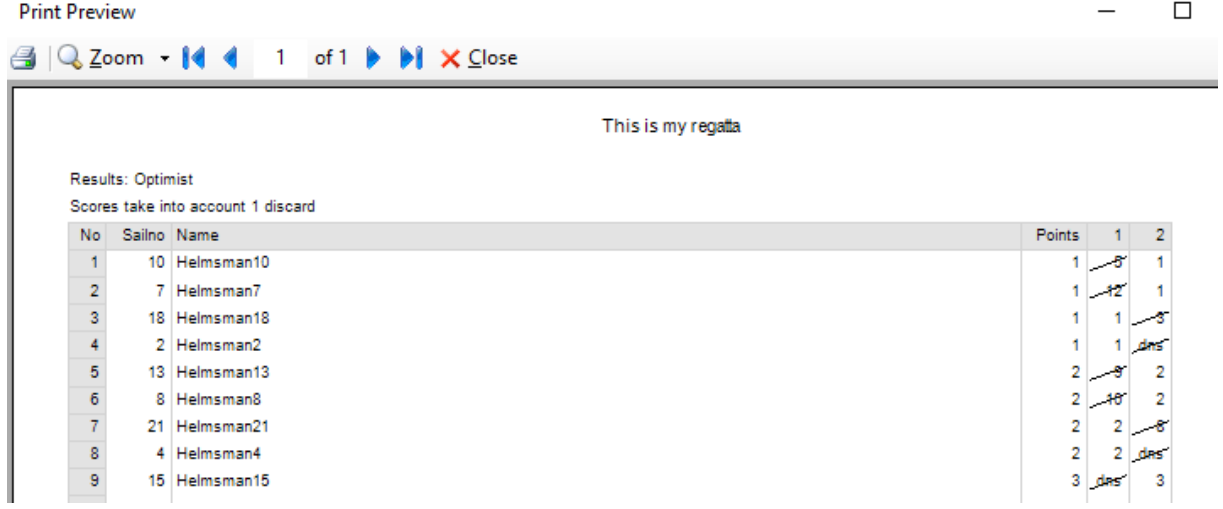

If you're surprised by these points, this was some random result I entered in a selection phase with two starting groups.

You get the results on your screen. The little printer icon on the top left, shows the standard Windows control:

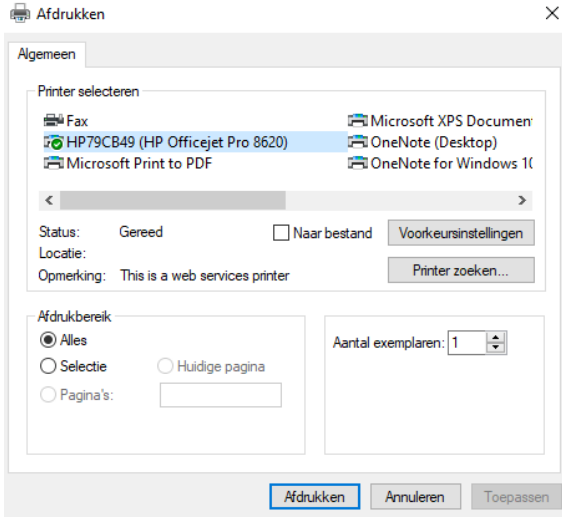

You can print to your printer or PDF or anything you want really.

#### <span id="page-24-0"></span>11. Sub-fleets

A little something on Sub-fleets.

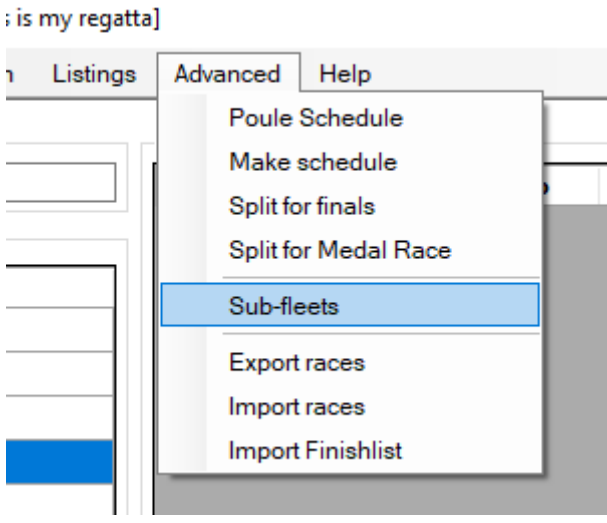

Sub-fleets can best be described as virtual fields. You can create selections on competitors in a fleet and create separate results for them. Like so:

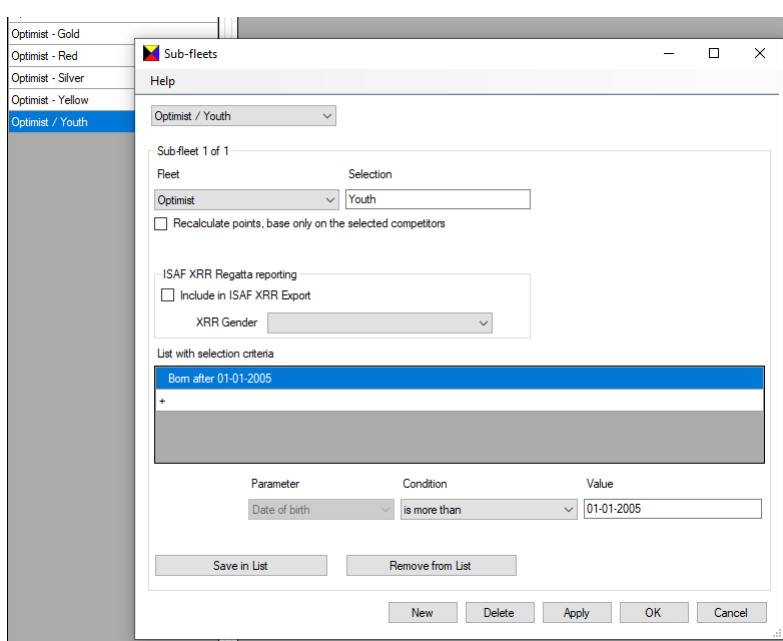

I won't expand on this example, but you can imagine that when you enter dates of birth and sexes to your competitors, you can create results for Men/Women or Seniors/Youths whatever you want. You can create complex queries on the competitors to filter out anything you want. For example all youths from a certain country.

## <span id="page-25-0"></span>12.Regattas in a series

## <span id="page-26-0"></span>Appendix A Excel columns

These are the column names in English with alternatives that are also valid. The names are not case sensitive. Red is mandatory. The order is up to you, ZW will find them.

The Manage2Sail columns are experimental. Manage2Sail splits columns where ZW wants them joined. 'Skipper street' doesn't contain the house number, and Crew1 is also split into parts. You have to join these columns somehow to get them properly into ZW.

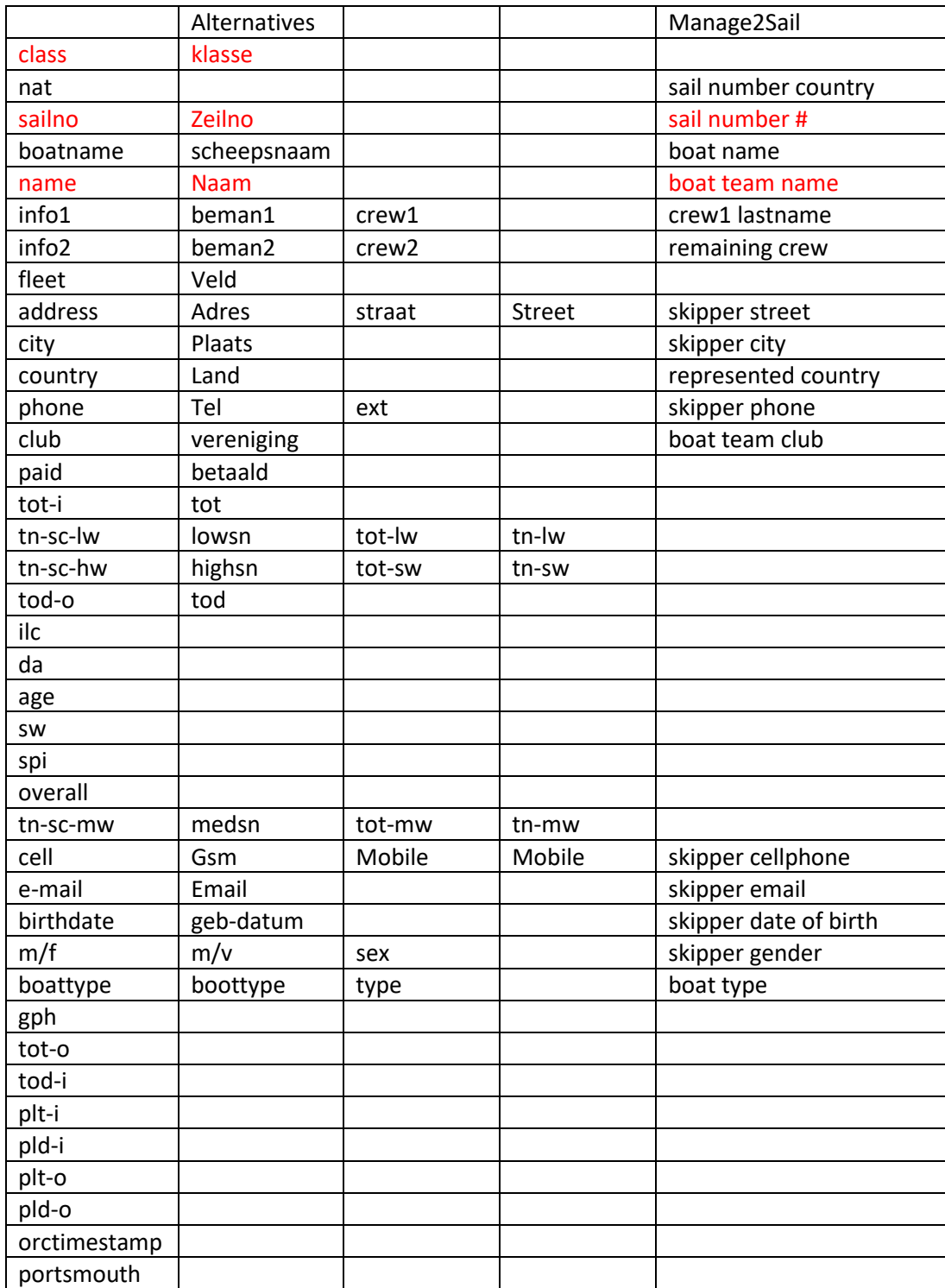

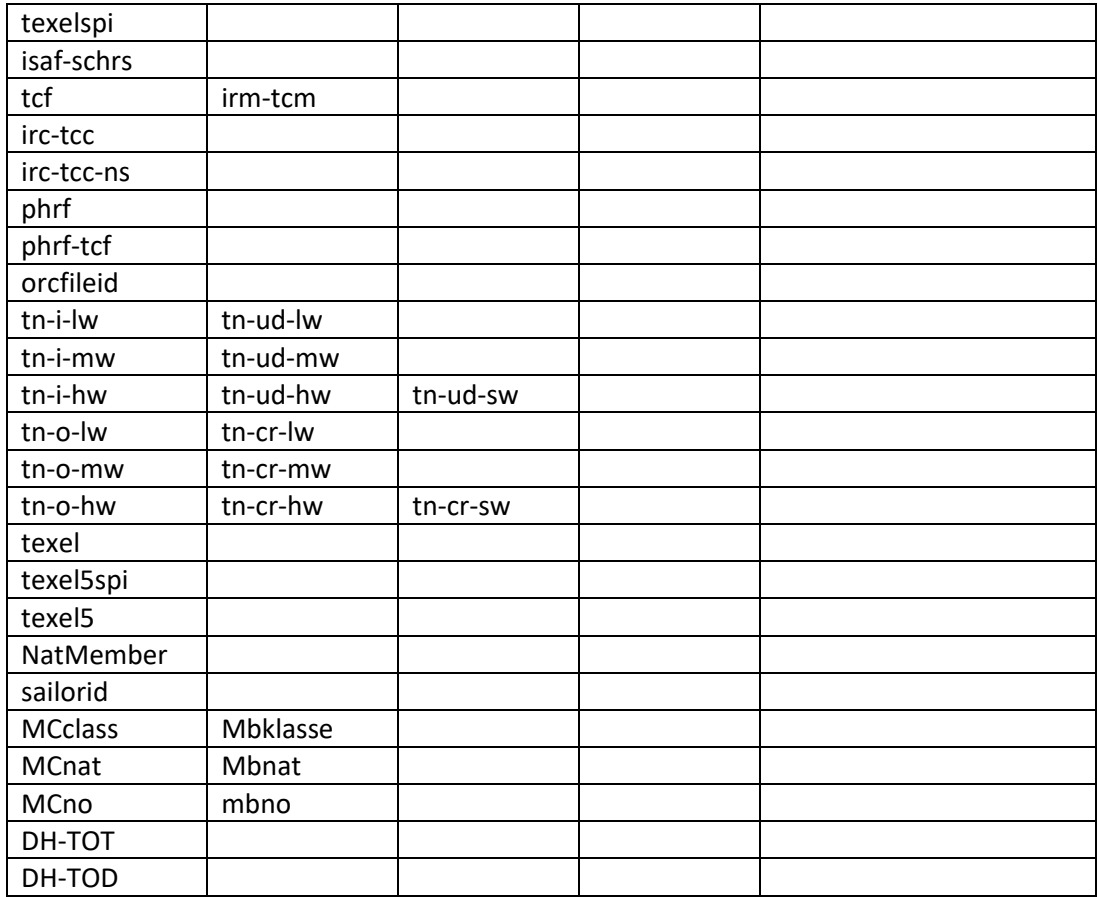